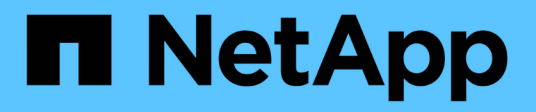

# **Personalizzazioni dei report degli eventi**

OnCommand Unified Manager 9.5

NetApp December 20, 2023

This PDF was generated from https://docs.netapp.com/it-it/oncommand-unified-manager-95/onlinehelp/task-customizing-the-events-report-to-display-events-with-a-critical-severity-type.html on December 20, 2023. Always check docs.netapp.com for the latest.

# **Sommario**

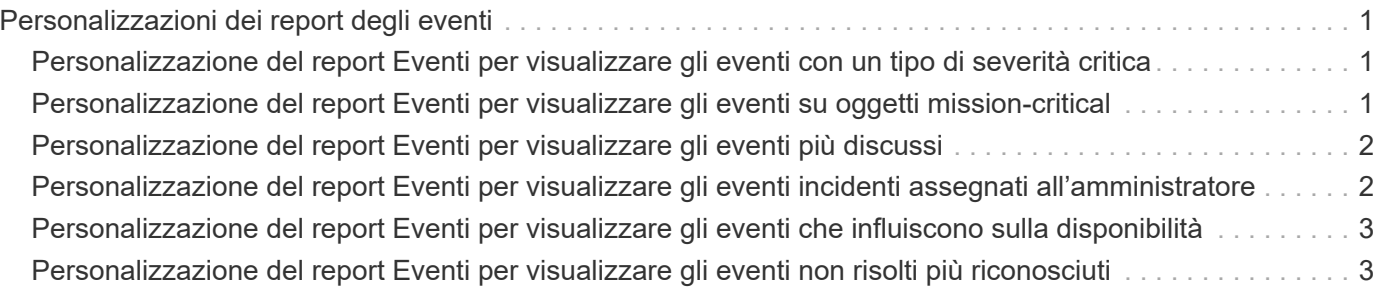

# <span id="page-2-0"></span>**Personalizzazioni dei report degli eventi**

È possibile creare report per monitorare gli eventi in sospeso su un cluster.

# <span id="page-2-1"></span>**Personalizzazione del report Eventi per visualizzare gli eventi con un tipo di severità critica**

È possibile personalizzare il report Eventi in modo da visualizzare gli eventi filtrati in base al tipo di severità e agli eventi non risolti per il periodo di tempo più lungo.

# **A proposito di questa attività**

È inoltre possibile eseguire questa attività accedendo alla pagina Report e facendo clic su **Esegui report** per il report appropriato.

# **Fasi**

1. Per filtrare gli eventi con tipo di severità critica, fare clic nella colonna **Status** e aprire la finestra di dialogo

**Filter** facendo clic su **i**cona.

- 2. Dall'elenco **condizione**, selezionare **uguale a**.
- 3. Fare clic su **Select Values** (Seleziona valori) e selezionare **Critical** (critico).
- 4. Fare clic su **OK**.
- 5. Per ordinare gli eventi non risolti per il periodo di tempo più lungo, fare clic nella colonna **giorni in**

**sospeso** e fare clic su icona.

- 6. Selezionare **Filter** > **Top/Bottom N**.
- 7. Nella finestra di dialogo **Top/Bottom N**, selezionare **Top N** dal campo **Filter** e immettere un valore nel campo di testo.
- 8. Fare clic su **OK**.

# <span id="page-2-2"></span>**Personalizzazione del report Eventi per visualizzare gli eventi su oggetti mission-critical**

È possibile personalizzare il report Eventi per visualizzare gli eventi filtrati in base alla priorità dei dati mission-critical.

# **A proposito di questa attività**

È inoltre possibile eseguire questa attività accedendo alla pagina Report e facendo clic su **Esegui report** per il report appropriato.

# **Fasi**

1. Per filtrare gli eventi con priorità dei dati mission-critical, fare clic nella colonna **Data Priority** (priorità dati)

e aprire la finestra di dialogo **Filter** (filtro) facendo clic su icona.

- 2. Dall'elenco **condizione**, selezionare **uguale a**.
- 3. Fare clic su **Select Values** (Seleziona valori) e selezionare **Mission-critical**.
- 4. Fare clic su **OK**.

# <span id="page-3-0"></span>**Personalizzazione del report Eventi per visualizzare gli eventi più discussi**

È possibile personalizzare il report Eventi per visualizzare gli eventi più discussi.

#### **A proposito di questa attività**

È inoltre possibile eseguire questa attività accedendo alla pagina Report e facendo clic su **Esegui report** per il report appropriato.

#### **Fasi**

- 1. Per ordinare gli eventi più discussi, fare clic nella colonna **Notes** e fare clic su icona.
- 2. Selezionare **Filter** > **Top/Bottom N**.
- 3. Nella finestra di dialogo **Top/Bottom N**, selezionare **Top N** dal campo **Filter** e immettere un valore nel campo di testo.
- 4. Fare clic su **OK**.

# <span id="page-3-1"></span>**Personalizzazione del report Eventi per visualizzare gli eventi incidenti assegnati all'amministratore**

È possibile personalizzare il report Eventi per visualizzare gli eventi incidente assegnati all'amministratore, filtrati in base al livello di impatto e al nome dell'amministratore.

#### **A proposito di questa attività**

È inoltre possibile eseguire questa attività accedendo alla pagina Report e facendo clic su **Esegui report** per il report appropriato.

#### **Fasi**

1. Per filtrare gli eventi incidente, fare clic nella colonna **Impact Level** e aprire la finestra di dialogo **Filter**

facendo clic su icona.

- 2. Dall'elenco **condizione**, selezionare **uguale a**.
- 3. Fare clic su **Seleziona valori** e selezionare **incidente**.
- 4. Fare clic su **OK**.
- 5. Per assegnare questi incidenti all'amministratore, fare clic nella colonna **assegnato a** e aprire la finestra di

dialogo **filtro** facendo clic su

- 6. Dall'elenco a discesa **condizione**, selezionare **uguale a**.
- 7. Fare clic su **Select Values** (Seleziona valori) e selezionare **Admin Name** (Nome amministratore).
- 8. Fare clic su **OK**.

# <span id="page-4-0"></span>**Personalizzazione del report Eventi per visualizzare gli eventi che influiscono sulla disponibilità**

È possibile personalizzare il report Eventi per visualizzare gli eventi classificati in base alla maggior parte degli incidenti e assegnati all'amministratore. È possibile filtrare il report in base al livello di impatto e al nome dell'amministratore.

### **A proposito di questa attività**

È inoltre possibile eseguire questa attività accedendo alla pagina Report e facendo clic su **Esegui report** per il report appropriato.

### **Fasi**

1. Per filtrare gli eventi di disponibilità, fare clic nella colonna **Impact Area** e aprire la finestra di dialogo **Filter**

facendo clic su icona.

- 2. Dall'elenco a discesa **condizione**, selezionare **uguale a**.
- 3. Fare clic su **Seleziona valori** e selezionare **incidente**.
- 4. Fare clic su **OK**.

# <span id="page-4-1"></span>**Personalizzazione del report Eventi per visualizzare gli eventi non risolti più riconosciuti**

È possibile personalizzare il report Eventi per visualizzare gli eventi più riconosciuti, filtrati in base allo stato dell'evento. È possibile ordinarli in ordine decrescente per visualizzare il numero di giorni in sospeso.

#### **A proposito di questa attività**

È inoltre possibile eseguire questa attività accedendo alla pagina Report e facendo clic su **Esegui report** per il report appropriato.

#### **Fasi**

1. Per filtrare gli eventi confermati, fare clic nella colonna **Stato** e aprire la finestra di dialogo **filtro** facendo

 $clic$  su  $\blacksquare$  icona.

- 2. Dall'elenco a discesa **condizione**, selezionare **uguale a**.
- 3. Fare clic su **Select Values** (Seleziona valori) e selezionare **Acknowledged**
- 4. Fare clic su **OK**.
- 5. Per filtrare ulteriormente il report, fare clic nella colonna **confermato da** e aprire la finestra di dialogo **filtro**

facendo clic su  $\blacksquare$  icona.

- 6. Dall'elenco a discesa **condizione**, selezionare **uguale a**.
- 7. Fare clic su **Select Values** (Seleziona valori) e selezionare **Name** (Nome).
- 8. Fare clic su **OK**.
- 9. Per ordinare gli eventi in sospeso per il maggior numero di giorni, fare clic sulla colonna **giorni in sospeso** e fare clic su
- 10. Selezionare **Filter** > **Top/Bottom N**.
- 11. Nella finestra di dialogo **Top/Bottom N**, selezionare **Top N** dal campo **Filter** e immettere un valore nel campo di testo.
- 12. Fare clic su **OK**.

#### **Informazioni sul copyright**

Copyright © 2023 NetApp, Inc. Tutti i diritti riservati. Stampato negli Stati Uniti d'America. Nessuna porzione di questo documento soggetta a copyright può essere riprodotta in qualsiasi formato o mezzo (grafico, elettronico o meccanico, inclusi fotocopie, registrazione, nastri o storage in un sistema elettronico) senza previo consenso scritto da parte del detentore del copyright.

Il software derivato dal materiale sottoposto a copyright di NetApp è soggetto alla seguente licenza e dichiarazione di non responsabilità:

IL PRESENTE SOFTWARE VIENE FORNITO DA NETAPP "COSÌ COM'È" E SENZA QUALSIVOGLIA TIPO DI GARANZIA IMPLICITA O ESPRESSA FRA CUI, A TITOLO ESEMPLIFICATIVO E NON ESAUSTIVO, GARANZIE IMPLICITE DI COMMERCIABILITÀ E IDONEITÀ PER UNO SCOPO SPECIFICO, CHE VENGONO DECLINATE DAL PRESENTE DOCUMENTO. NETAPP NON VERRÀ CONSIDERATA RESPONSABILE IN ALCUN CASO PER QUALSIVOGLIA DANNO DIRETTO, INDIRETTO, ACCIDENTALE, SPECIALE, ESEMPLARE E CONSEQUENZIALE (COMPRESI, A TITOLO ESEMPLIFICATIVO E NON ESAUSTIVO, PROCUREMENT O SOSTITUZIONE DI MERCI O SERVIZI, IMPOSSIBILITÀ DI UTILIZZO O PERDITA DI DATI O PROFITTI OPPURE INTERRUZIONE DELL'ATTIVITÀ AZIENDALE) CAUSATO IN QUALSIVOGLIA MODO O IN RELAZIONE A QUALUNQUE TEORIA DI RESPONSABILITÀ, SIA ESSA CONTRATTUALE, RIGOROSA O DOVUTA A INSOLVENZA (COMPRESA LA NEGLIGENZA O ALTRO) INSORTA IN QUALSIASI MODO ATTRAVERSO L'UTILIZZO DEL PRESENTE SOFTWARE ANCHE IN PRESENZA DI UN PREAVVISO CIRCA L'EVENTUALITÀ DI QUESTO TIPO DI DANNI.

NetApp si riserva il diritto di modificare in qualsiasi momento qualunque prodotto descritto nel presente documento senza fornire alcun preavviso. NetApp non si assume alcuna responsabilità circa l'utilizzo dei prodotti o materiali descritti nel presente documento, con l'eccezione di quanto concordato espressamente e per iscritto da NetApp. L'utilizzo o l'acquisto del presente prodotto non comporta il rilascio di una licenza nell'ambito di un qualche diritto di brevetto, marchio commerciale o altro diritto di proprietà intellettuale di NetApp.

Il prodotto descritto in questa guida può essere protetto da uno o più brevetti degli Stati Uniti, esteri o in attesa di approvazione.

LEGENDA PER I DIRITTI SOTTOPOSTI A LIMITAZIONE: l'utilizzo, la duplicazione o la divulgazione da parte degli enti governativi sono soggetti alle limitazioni indicate nel sottoparagrafo (b)(3) della clausola Rights in Technical Data and Computer Software del DFARS 252.227-7013 (FEB 2014) e FAR 52.227-19 (DIC 2007).

I dati contenuti nel presente documento riguardano un articolo commerciale (secondo la definizione data in FAR 2.101) e sono di proprietà di NetApp, Inc. Tutti i dati tecnici e il software NetApp forniti secondo i termini del presente Contratto sono articoli aventi natura commerciale, sviluppati con finanziamenti esclusivamente privati. Il governo statunitense ha una licenza irrevocabile limitata, non esclusiva, non trasferibile, non cedibile, mondiale, per l'utilizzo dei Dati esclusivamente in connessione con e a supporto di un contratto governativo statunitense in base al quale i Dati sono distribuiti. Con la sola esclusione di quanto indicato nel presente documento, i Dati non possono essere utilizzati, divulgati, riprodotti, modificati, visualizzati o mostrati senza la previa approvazione scritta di NetApp, Inc. I diritti di licenza del governo degli Stati Uniti per il Dipartimento della Difesa sono limitati ai diritti identificati nella clausola DFARS 252.227-7015(b) (FEB 2014).

#### **Informazioni sul marchio commerciale**

NETAPP, il logo NETAPP e i marchi elencati alla pagina<http://www.netapp.com/TM> sono marchi di NetApp, Inc. Gli altri nomi di aziende e prodotti potrebbero essere marchi dei rispettivi proprietari.